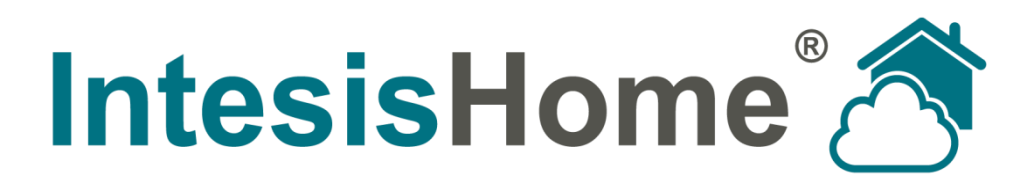

# **IS-IR-WIFI-1 Manual de Usuario**

**Fecha de publicación: 06/2014** r1

**Intesis Software S.L. © 2014 Intesis Software S.L. Todos los derechos reservados.**

**Este documento ha sido escrito cuidadosamente por Intesis Software S.L. intentando con mucho esfuerzo de asegurar que no hay errores o faltas en el mismo. Intesis Software S.L. no se hace responsable de errores de impresión o administrativos.**

**La información contenida en este documento está sujeta a cambios sin previo aviso. No debe reproducirse, almacenarse o transmitirse ningún fragmento de esta publicación en ningún formato o medio electrónico o mecánico, de fotocopia o grabación para ningún propósito que no sea el uso personal del comprador, sin el permiso escrito de Intesis Software S.L.**

**Intesis Software S.L. Milà i Fontanals, 1 bis 08700 Igualada España**

**IntesisHome® es una marca registrada de Intesis Software SL. Los nombres de productos de terceros o nombres de empresas utilizados en este documento pueden ser marcas registradas de sus respectivas compañías. Su uso en este documento es únicamente con fines informativos.**

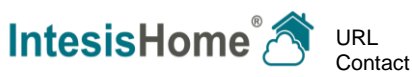

### Índice

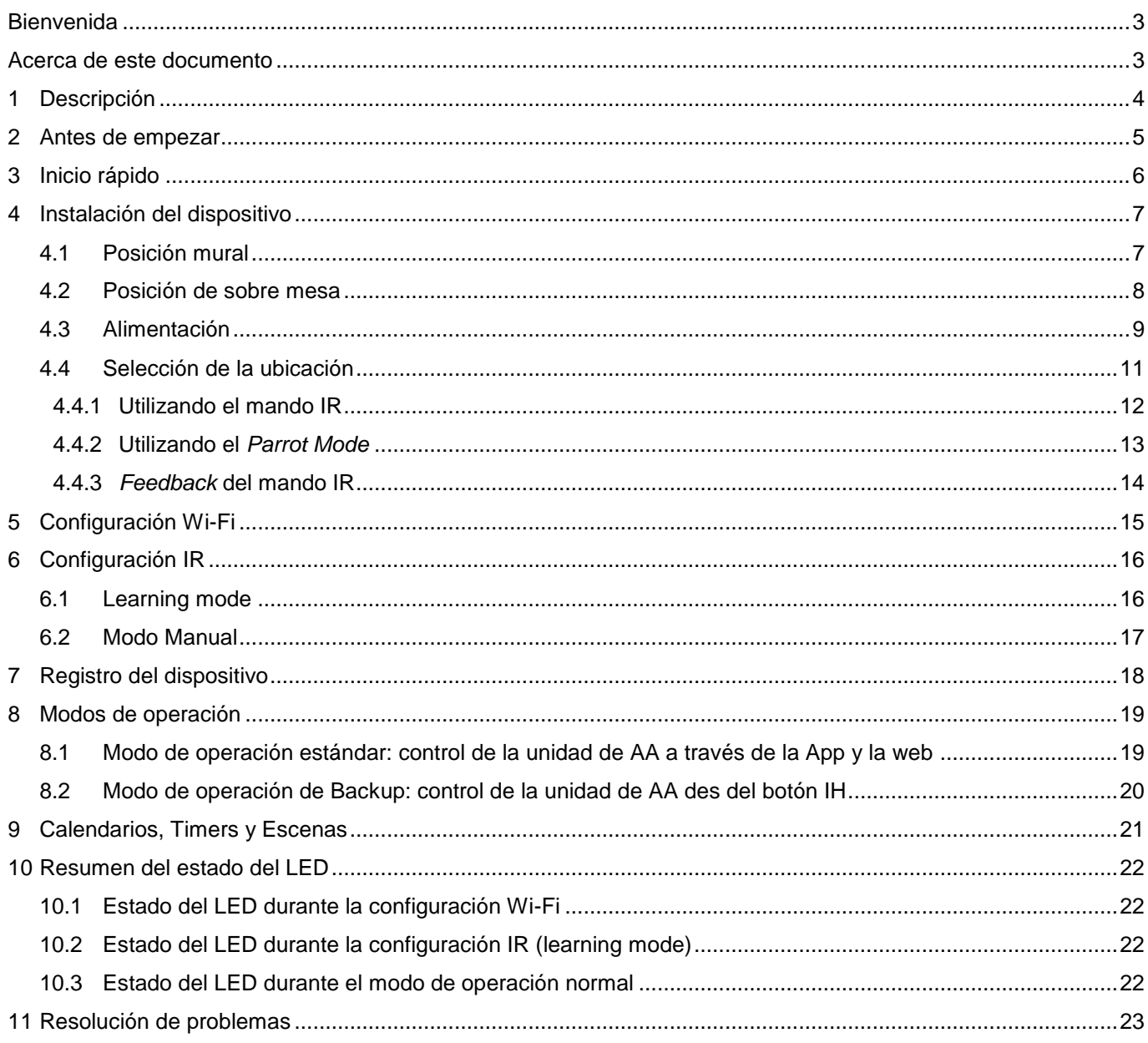

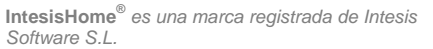

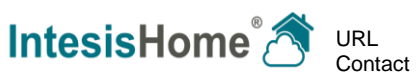

### <span id="page-3-0"></span>**Bienvenida**

Bienvenidos a IntesisHome, el nuevo sistema respetuoso con el medio ambiente que te permitirá controlar tus unidades de Aire Acondicionado a través de nuestra interfaz web, dispositivos Apple (iPhone, iPad y iPod) e incluso desde dispositivos Android.

El dispositivo Universal IntesisHome te ofrece:

- Compatibilidad con la mayoría de unidades de AA con un mando inalámbrico IR.
- Control y monitorización. On/Off, Modo, Temp. de consigna, Temp. Ambiente, velocidad de ventilación, posición de las lamas.
- Fuente de alimentación con adaptador para EU, UK, US y AU.
- Fácil instalación: Instalación mural o sobre el escritorio.
- Indicación de On/Off y de Modo a través del LED.
- Actualizaciones automáticas de firmware.
- Estado y monitorización de las unidades de AA $<sup>1</sup>$ .</sup>
- Modo de backup.

### <span id="page-3-1"></span>**Acerca de este documento**

Este documento contiene las bases del dispositivo IntesisHome Universal (IS-IR-WIFI-1): qué necesitas para usarlo, cómo instalarlo, cómo registrarte tanto tú como usuario como el dispositivo y un breve resumen de la interfaz de usuario. Para más información (como usarlo y otros temas relacionados) puedes consultar la ayuda de la interfaz de control, nuestra página web [\(www.intesishome.com\)](http://www.intesishome.com/) o la página del fabricante del sistema de aire.

URL Contact

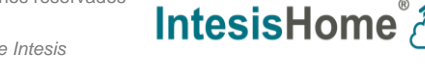

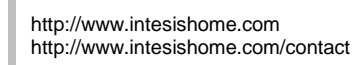

 $\overline{a}$ 1 En función de cómo se haya instalado el dispositivo IntesisHome, puedes recibir el feedback ofrecido por el mando IR de la unidad de AA. Esto puede ser útil a la hora de conocer el último estado enviado por el mando de la unidad de AA. Por favor, ten en cuenta que esta funcionalidad va condicionada a una correcta instalación del dispositivo IntesisHome. Por favor, visita la sección [4.4.3](#page-14-0) para más información.

# <span id="page-4-0"></span>**1 Descripción**

El dispositivo Universal IntesisHome es un módulo externo capaz de conectar tus unidades de Aire Acondicionado con tu red Wi-Fi para proporcionar así conectividad global y aplicaciones de control remoto a través de una interfaz amigable.

El contenido incluye:

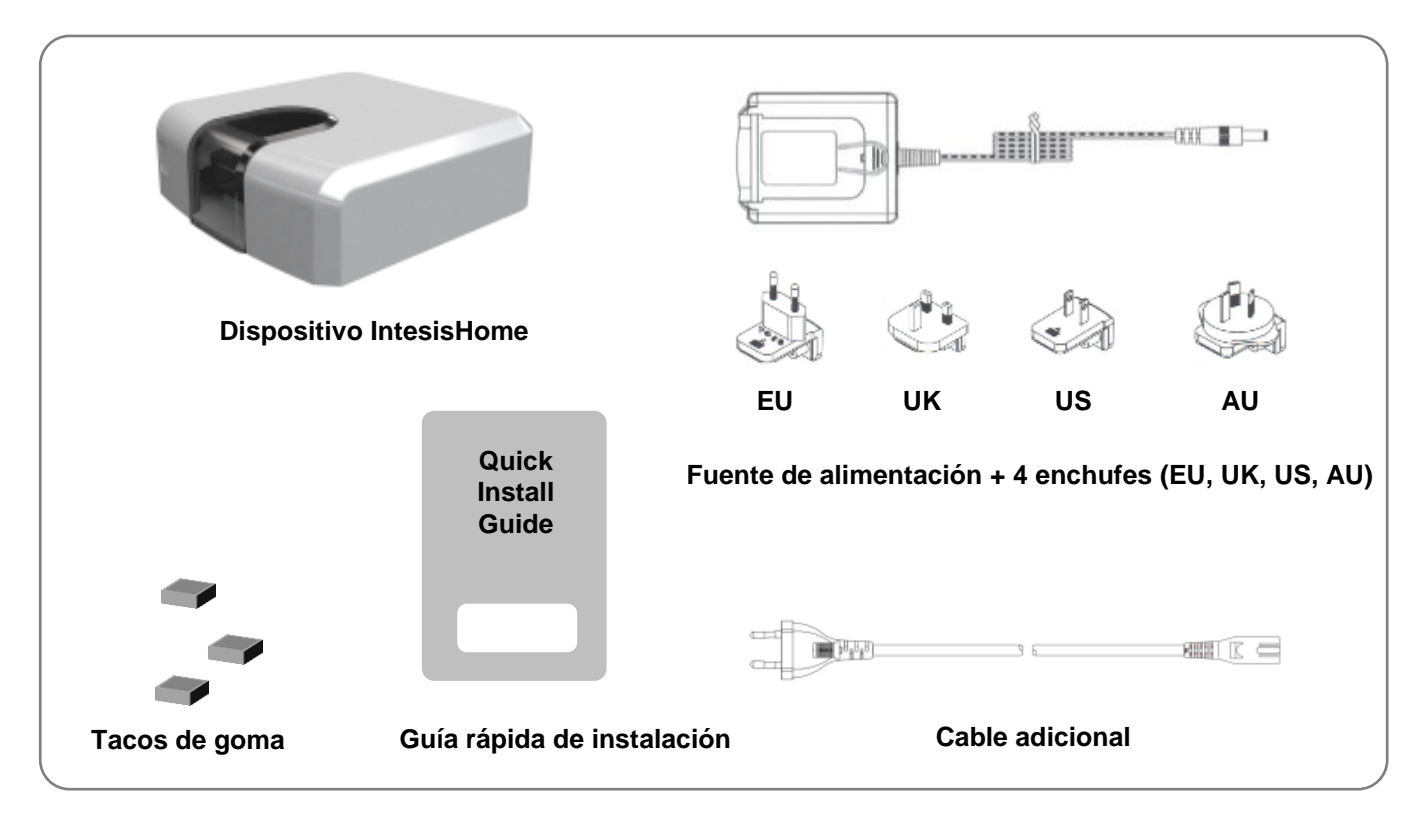

**Figura 1-1** Contenido

El dispositivo en sí, está compuesto por una interfaz IR, un LED de monitorización, un botón IH y un conector de alimentación.

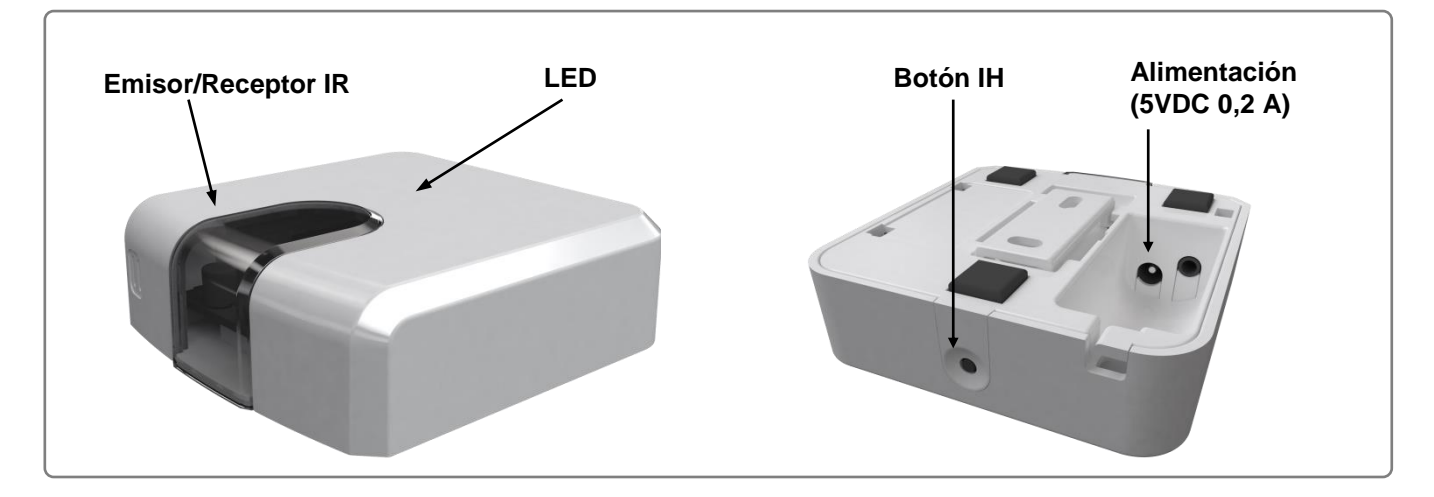

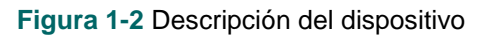

*Software S.L.*

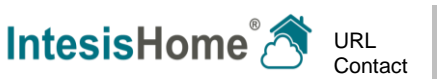

### <span id="page-5-0"></span>**2 Antes de empezar**

Antes de empezar el proceso de instalación y configuración, por favor asegúrate de tener:

#### **Dispositivo IntesisHome.**

Antes de empezar a usar IntesisHome, necesitas adquirir e instalar (si todavía no lo has hecho) un dispositivo IntesisHome<sup>2</sup>.

*Nota*: Asegúrate de adquirir el dispositivo correcto. Recuerda que tenemos dispositivos específicos para cada fabricante y el universal. Comprueba la sección *[Como comprar](http://www.intesishome.com/support/how-to-buy)* para ver cuál es el dispositivo que necesitas.

#### **Acceso a Internet.**

!<br>-

IntesisHome requiere de conexión a Internet durante el proceso de registro y también durante el modo normal de funcionamiento.

Una conexión a Internet también es necesaria para el uso de la App o la interfaz Web en la localización del dispositivo.

#### **Dispositivo con acceso a Internet y conexión Wi-Fi.**

Se requiere de un dispositivo con acceso a Internet<sup>3</sup> y conexión Wi-Fi (Ordenador de sobre mesa, portátil, Smartphone o Tablet).

Asegúrate que el dispositivo soporta al menos uno de los siguientes navegadores:

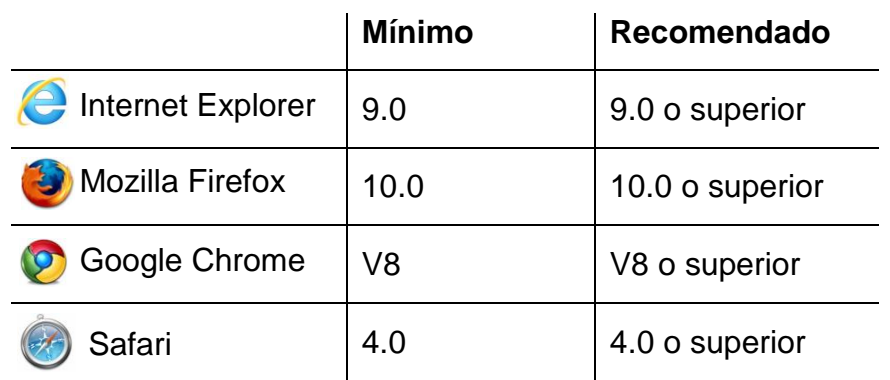

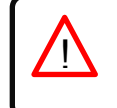

*Nota*: Los usuarios que dispongan de versiones anteriores puede experimentar funcionamientos anómalos o desajustes en las imagines, botones e iconos de la interfaz. Por favor, actualiza tu navegador para llegar nuestros requisitos mínimos.

> URL Contact

*Software S.L.*

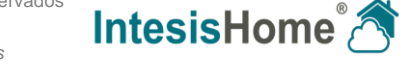

l  $^2$  Los dispositivos IntesisHome se pueden adquirir en tu distribuidor de aires acondicionados o sistemas de climatización en general.  $^3$  Los costes relacionados con el acceso a Internet no están incluidos con el precio de IntesisHome. Pregunta a tu Proveedor de Servicios de Internet (IPS) acerca de los costes de tu conexión a Internet

# <span id="page-6-0"></span>**3 Inicio rápido**

Para poder empezar a disfrutar de nuestro dispositivo, necesitas instalar el dispositivo, registrarlo y poseer una cuenta de usuario. A continuación puedes una guía ver paso a paso para realizar todas estas acciones.

#### **1. Instalación del dispositivo**

Coloca el dispositivo IntesisHome Universal en su ubicación definitiva y conecta la fuente de alimentación.

Más información acerca del proceso de instalación puede verse en la sección [4.](#page-7-0)

#### **2. Configuración Wi-Fi**

Una vez instalado y alimentado, por favor, procede con la configuración Wi-Fi. Puedes encontrar más información acerca de la configuración Wi-Fi en

[www.intesishome.com/docs/IntesisHome\\_DeviceConfig.pdf](http://www.intesishome.com/docs/IntesisHome_DeviceConfig.pdf)

#### **3. Configuración IR**

Para configurar la parte IR, por favor sigue los siguientes pasos:

1. Pulsa el botón IH durante 3 segundos. El LED pasará a blanco fijo.

2. Toma el mando IR y pulsa el botón de On/Off apuntando hacia el dispositivo IntesisHome universal.

Más información acerca del proceso de configuración IR se puede ver en la sección [6.](#page-16-0)

#### **4. Registro del dispositivo**

Sigue las instrucciones para registrar el dispositivo:

- 1. Visita user.intesishome.com.
- 2. Crea una cuenta (si todavía no tienes una).
- 3. Visita la sección parámetros/dispositivo/ y pulsa en añadir dispositivo.
- 4. Introduce el código de registro (código de 25 dígitos de la etiqueta del manual).
- 5. Selecciona los widgets (funciones) que quieres utilizar en tu dispositivo.

Más información acerca del proceso de registro del dispositivo puede verse en la sección [7.](#page-18-0)

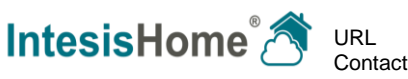

# <span id="page-7-0"></span>**4 Instalación del dispositivo**

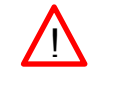

*ATENCIÓN:* Para garantizar el cumplimiento de la regulación vigente, use únicamente el cable proporcionado.

!<br>!

*IMPORTANTE:* Tenga en cuenta que algunos muebles y materiales (alfombras, cortinas, cristal, metal…) pueden afectar la comunicación IR. !

*NOTA:* The IntesisHome device has 2 IR emitters pointing at 2 different locations. Considering this and IR reflections, valid locations for the IntesisHome device may be many and very different depending on each installation. Check section [4.4](#page-11-0) for more information.

Debido a la naturaleza de la comunicación IR y al diseño del dispositivo IntesisHome, éste se pueden instalar tanto en una posición mural [\(Figura](#page-7-2) 4-1) como en una posición de escritorio [\(Figura](#page-8-1) 4-2).

#### <span id="page-7-1"></span>*4.1 Posición mural*

Si quieres ubicar el dispositivo en la pared, por favor considera cualquiera de las 3 opciones siguientes (A, B o C).

En todos los casos, gracias a la tecnología IR, puedes aprovechar los rebotes de las señales IR y colocar el dispositivo en la ubicación más idónea para ti.

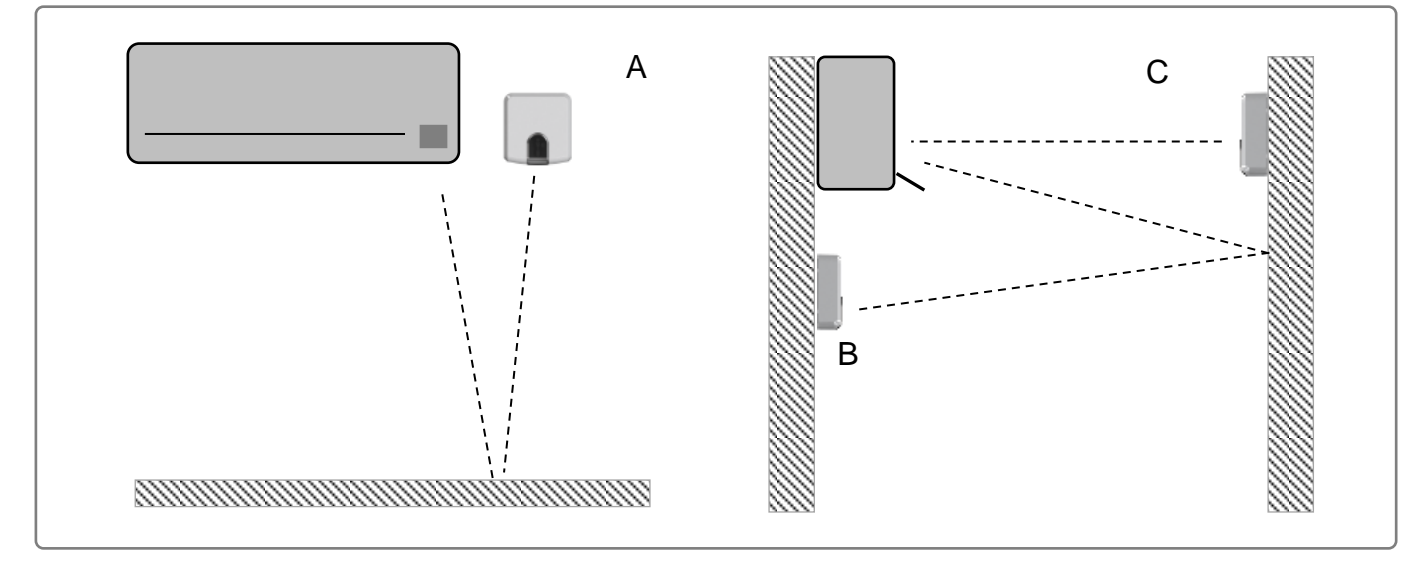

**Figura 4-1** Opciones de montaje mural

<span id="page-7-2"></span>**Caso A:** Instalado junto a la unidad de AA. En este caso, la señal viajará desde el dispositivo IntesisHome hacia la unidad de AA aprovechando los rebotes en el suelo u otros muebles presentes en la habitación

**Caso B:** Instalado frente a la unidad de AA. En este caso, la señal viajará desde el dispositivo IntesisHome directamente a la unidad de AA.

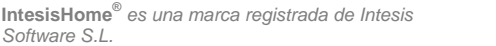

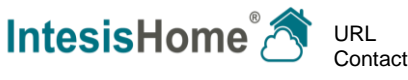

**Caso C:** Instalado debajo de la unidad de AA. En este caso, la señal viajará desde el dispositivo IntesisHome a la unidad de AA aprovechando los rebotes en la pared frente a él u otros muebles presentes en la habitación.

#### <span id="page-8-0"></span>*4.2 Posición de sobre mesa*

Si quieres situar el dispositivo sobre la mesa o sobre cualquier superficie horizontal, por favor consulta el diagrama inferior. En este caso, la señal viajará directamente desde el dispositivo IntesisHome a la unidad de AA.

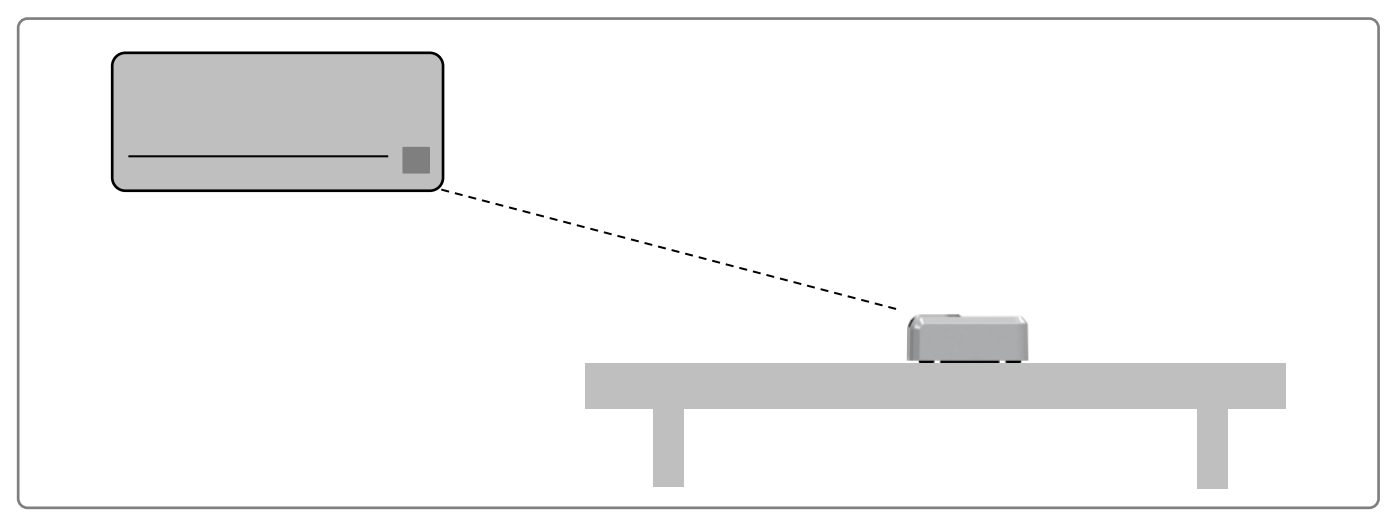

**Figura 4-2** Posición de sobre mesa

<span id="page-8-1"></span>Para no rayar ni marcar la superficie y también para mejorar la estabilidad del dispositivo, puedes utilizar los tacos de goma incluidos. Por favor, consulta la [Figura](#page-8-2) 4-3 para más información.

<span id="page-8-2"></span>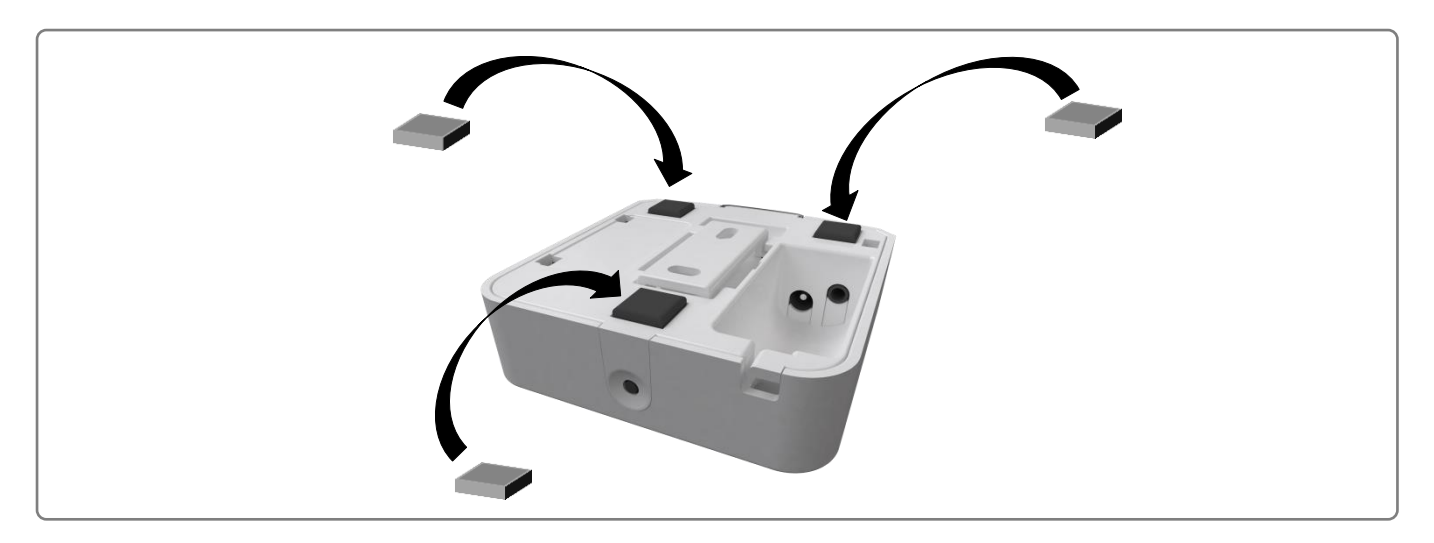

**Figura 4-3** Colocación de los tacos de goma

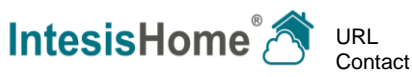

#### <span id="page-9-0"></span>*4.3 Alimentación*

El dispositivo IntesisHome viene con una fuente de alimentación de 5V DC y 0,2 A para ser conectada al dispositivo. También ofrecemos 4 tipos diferentes de enchufes para cubrir tus necesidades en función de tu ubicación: Unión Europea (EU), Reino Unido (UK), Estados Unidos (US) y Australia (AU).

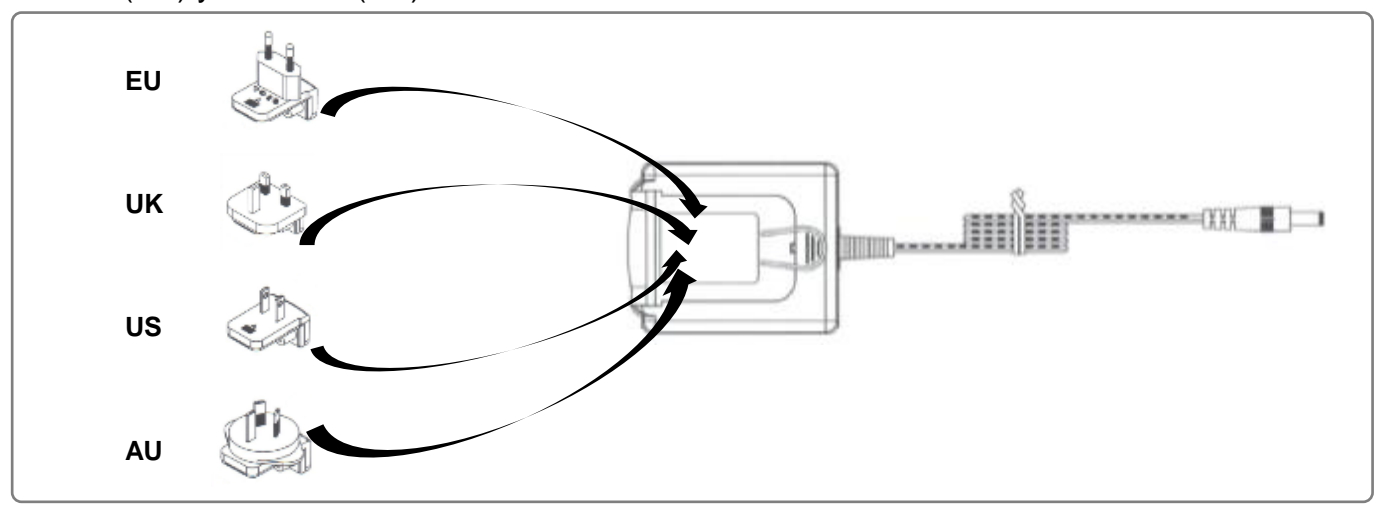

**Figura 4-4** Conexión del adaptador

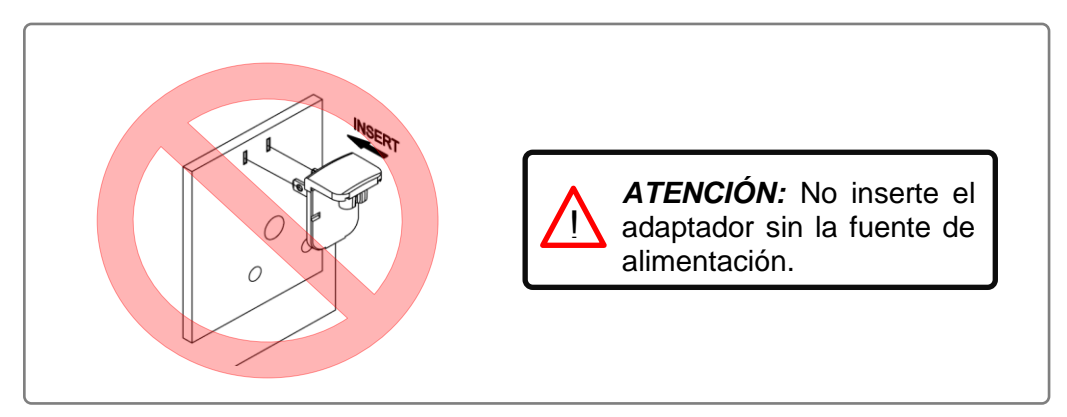

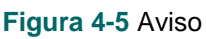

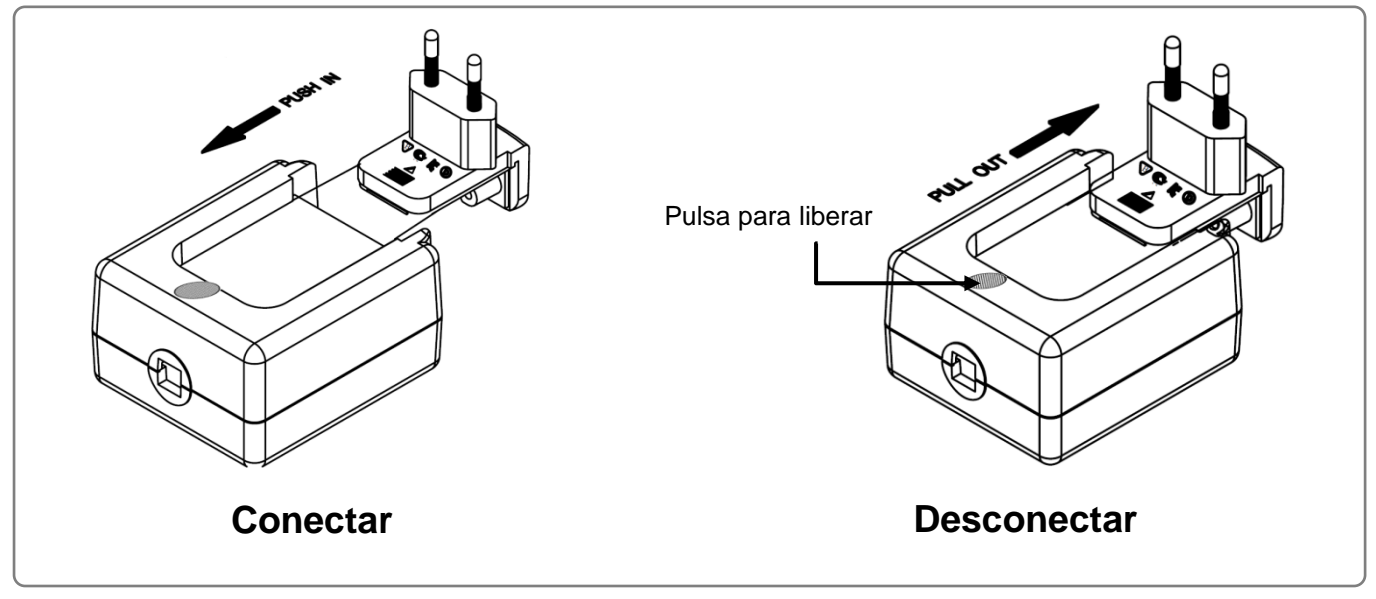

**Figura 4-6** Instrucciones para conectar – desconectar el adaptador

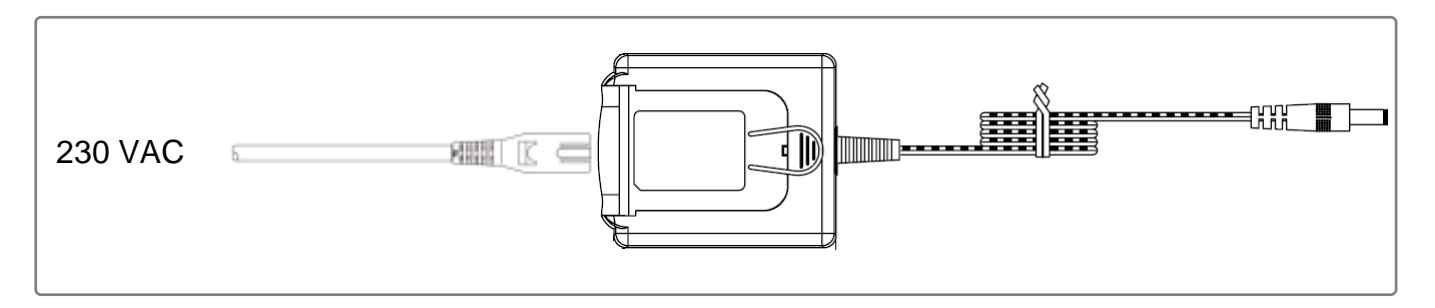

**Figura 4-7** Conexión del cable adicional

Junto con el dispositivo, se incluye un cable adicional. Un extremo debe ir conectado a la fuente de alimentación. Primero, retira el adaptador, versa que la fuente de alimentación incluye un conector IEC-60320 C8 y el cable utiliza un conector IEC-60320 C7 conector, los cuales encajan perfectamente. Conecta el otro extreme del cable a una fuente de alimentación de 230VAC.

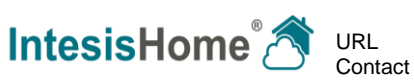

#### <span id="page-11-0"></span>*4.4 Selección de la ubicación*

Determinar que el dispositivo IntesisHome va a funcionar como es debido en la ubicación de instalación es un paso importante. Para poder determinar la mejor ubicación para el mismo, te ofrecemos 2 opciones: utilizar tu mando IR (el de tu unidad de AA) o utilizar nuestro *Parrot Mode*.

Cuando selecciones la ubicación para la instalación, ten en cuenta que el dispositivo IntesisHome tiene 2 emisores IR y un receptor IR. Los 2 emisores incrementan las posibilidades de instalación permitiendo muchas y variadas posiciones válidas. Por otro lado, el receptor IR ofrece la posibilidad de tener *feedback* de mando IR para que la aplicación IntesisHome pueda actualizar su estado.

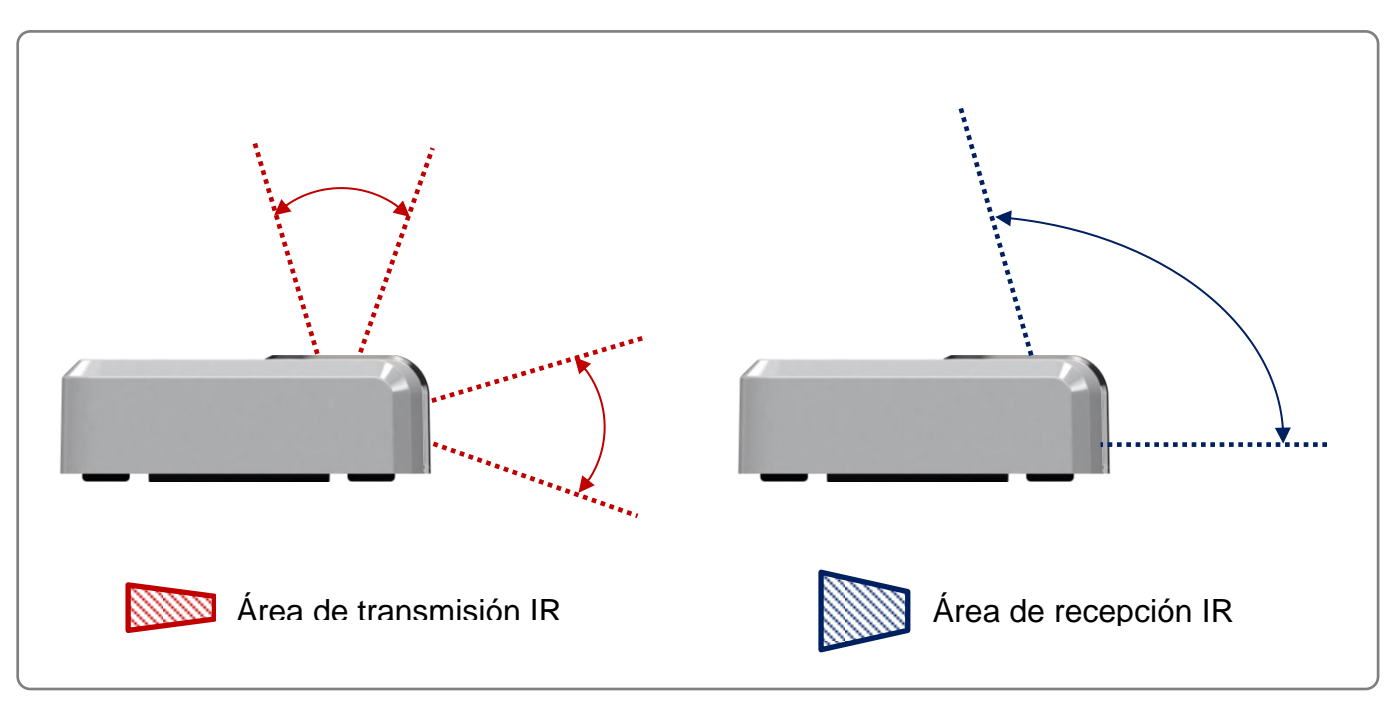

**Figura 4-8** Localización de los emisores y receptor IR

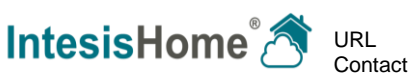

#### <span id="page-12-0"></span>4.4.1 Utilizando el mando IR

Para poder determinar si la ubicación de instalación es idónea, por favor sigue las siguientes instrucciones:

- 1. Coge el mando IR (el de tu unidad de AA).
- 2. Coloca el mando IR en la posición que quieres instalar el dispositivo IntesisHome.
- 3. Pulsa el botón On/Off del mando IR.
- 4. Comprueba que puedes encender y apagar la unidad de AA desde esa posición.
	- a. Si puedes, muy probablemente vas a poder controlar tu unidad de AA con el dispositivo IntesisHome desde esa posición.
	- b. Si no puedes, prueba en otra ubicación y repite los pasos des del punto 3.

Recuerda que el dispositivo IntesisHome tiene 2 trasmisores IR. Por ello, cuando uses el mando IR como referencia, recuerda utilizar ambas posiciones (horizontal y vertical). Consulta la siguiente figura para más información.

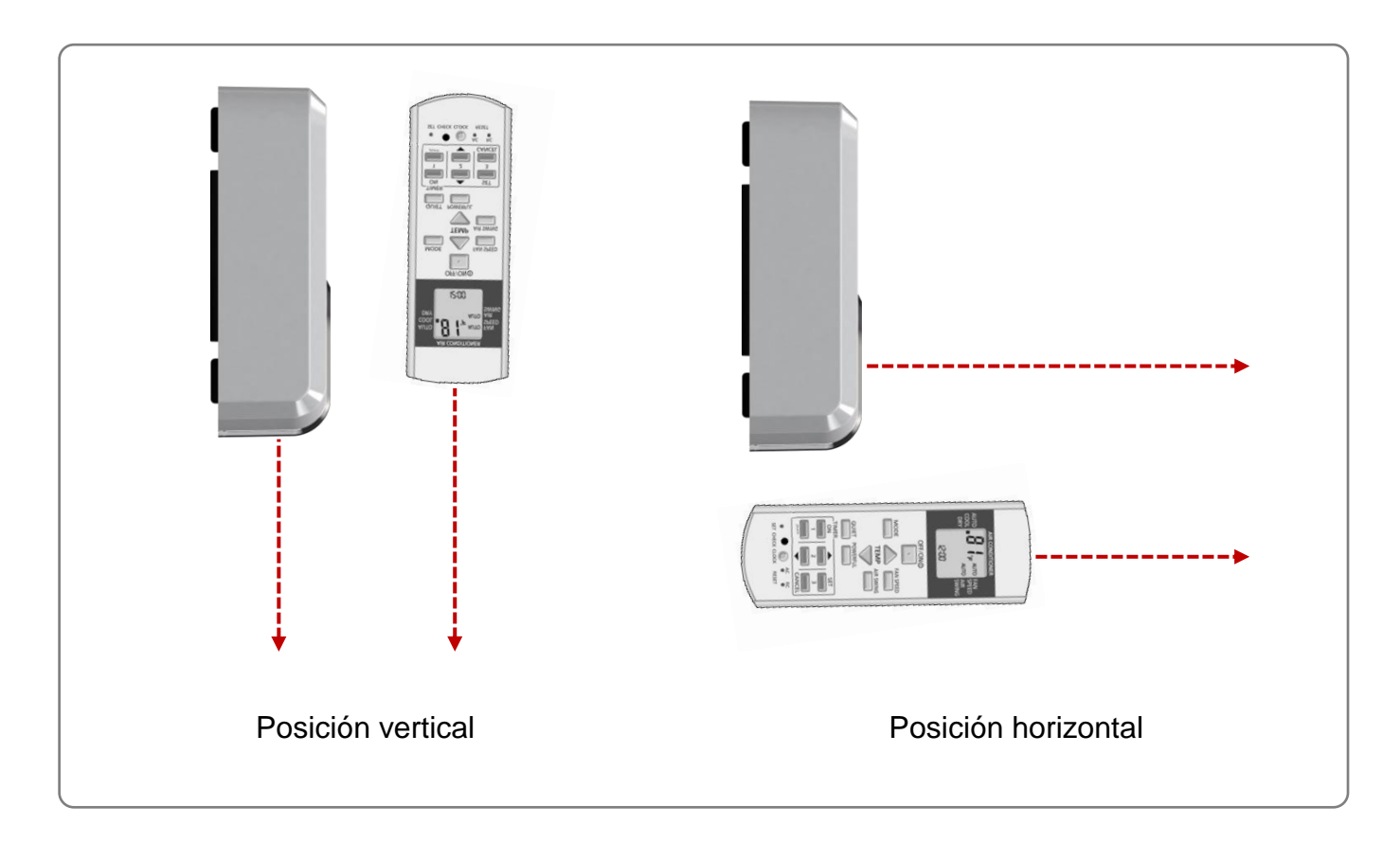

**Figura 4-9** Posiciones del mando para emular el funcionamiento del transmisor IR del dispositivo IntesisHome.

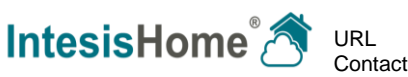

<sup>©</sup> Intesis Software S.L. – Todos los derechos reservados La información está sujeta a cambios sin previo aviso

!<br>=

#### <span id="page-13-0"></span>4.4.2 Utilizando el *Parrot Mode*

El dispositivo IntesisHome incluye un modo especial (*Parrot Mode)* que va a ayudarte a la hora de determinar una ubicación adecuada para el mismo. Mientras este modo esté activo, el dispositivo estará mandando constantemente un comando para que puedas comprobar si desde la ubicación elegida la unidad de AA recibe la señal correctamente y por lo tanto puede ser controlada.

Para activar el *Parrot Mode*, por favor sigue las siguientes instrucciones:

- 1. Alimenta el dispositivo IntesisHome y espera a que el LED esté en verde fijo.
- 2. Pulsa rápidamente 3 veces consecutivas el botón IH.
- 3. Espera a que el LED empiece a parpadear en blanco.
- 4. Coge el mando IR de la unidad de AA y pulsa cualquier función (preferiblemente On/Off) apuntando hacia el dispositivo IntesisHome.
- 5. Ubica el dispositivo IntesisHome en la ubicación deseada y verifica que la unidad de AA está recibiendo el comando.
- 6. Pulsa rápidamente 3 veces consecutivas el botón IH para desactivar el *Parrot Mode*.

*IMPORTANTE* El *Parrot Mode* está sólo disponible si todavía no se ha realizado la configuración Wi-Fi del dispositivo IntesisHome. Si tu dispositivo IntesisHome ya tiene la configuración Wi-Fi realizada y quieres utilizar el *Parrot Mode*, por favor resetea el dispositivo (pulsa el botón IH durante 10 segundos). Recuerda que posteriormente deberás realizar de Nuevo la configuración Wi-Fi.

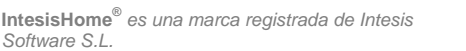

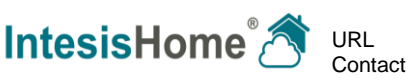

#### <span id="page-14-0"></span>4.4.3 *Feedback* del mando IR

El dispositivo IntesisHome incluye una importante característica: el *feedback* del mando IR. Utilizando esta funcionalidad, podrás tener actualizado el estado de la App de acuerda con los últimos comandos enviados desde el mando IR hacia la unidad interior de AA.

Esta funcionalidad está habilitada por defecto. Para disfrutar de ella solo debes tener en cuenta la ubicación del dispositivo IntesisHome. Recuerda ubicar el dispositivo IntesisHome en una posición en la que pueda recibir la misma señal que se envía a la unidad de AA. Puedes ver un ejemplo de ello en la [Figura](#page-14-1) 4-10.

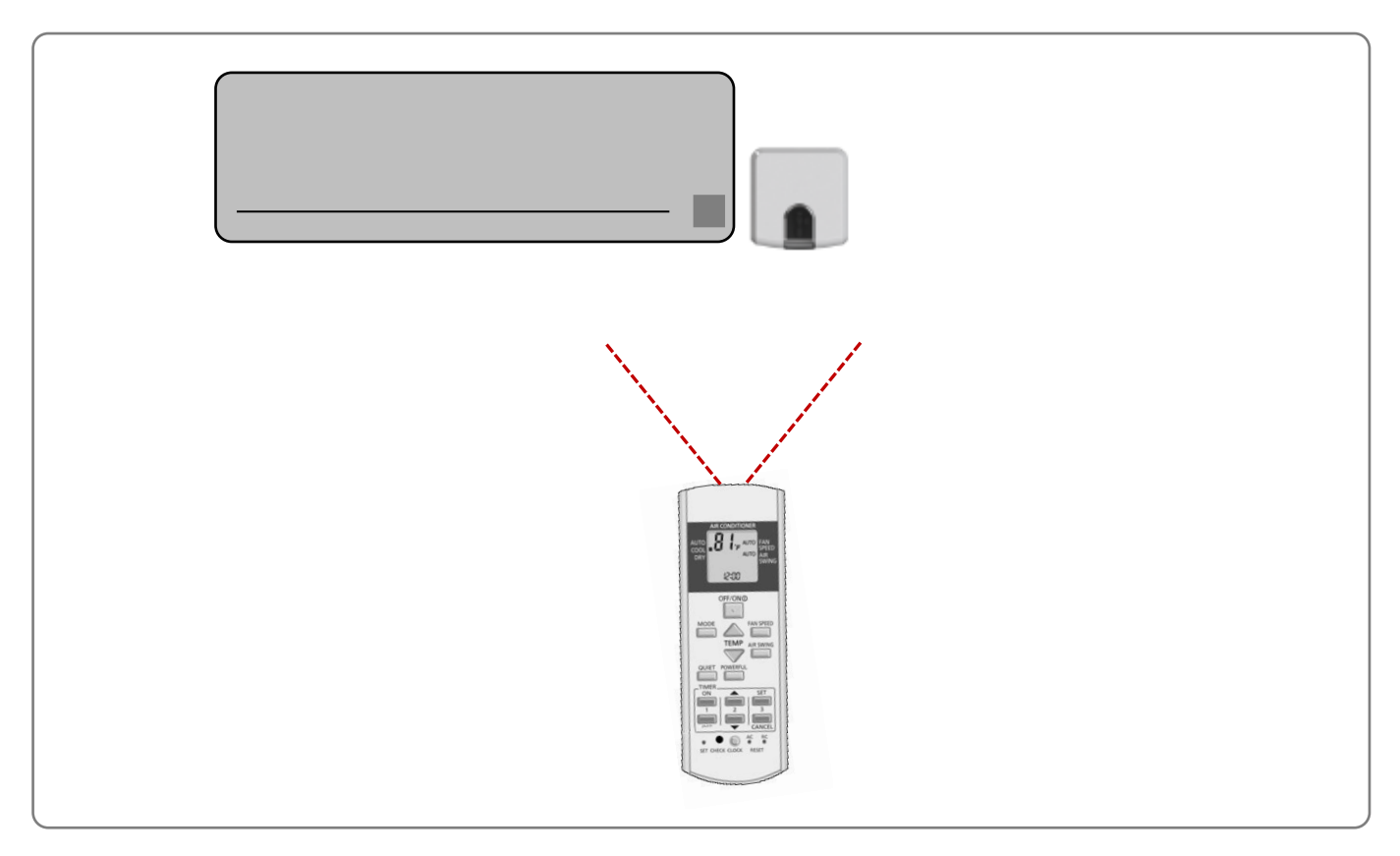

**Figura 4-10** Ejemplo de ubicación del dispositivo para tener *feedback* del mando IR

<span id="page-14-1"></span>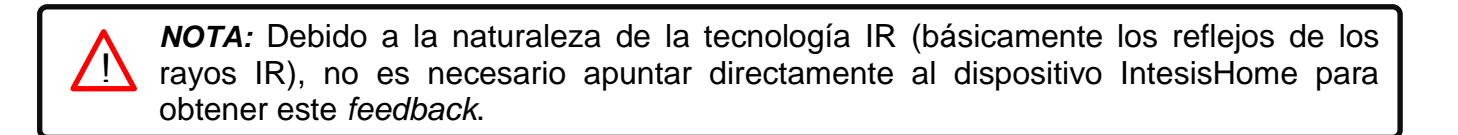

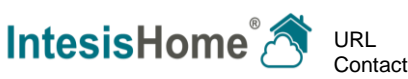

### <span id="page-15-0"></span>**5 Configuración Wi-Fi**

El dispositivo IntesisHome soporta diferentes modos de configuración Wi-Fi:

- Auto (redes con SSID visible)
- Manual (redes sin SSID visible)
- Advanced (para configuración con IP estática)
- WPS

Para poder conectar el dispositivo IntesisHome a tu Punto de Acceso o Router, por favor procede con la configuración Wi-Fi tal y como se indica a continuación:

- 1. Utiliza un dispositivo Wi-Fi (smartphone, tablet, portátil o PC) para conectar con nuestro dispositivo.
- 2. Abre un navegador web y ve a ihconfig.com
- 3. Sigue el asistente de instalación.

Puedes encontrar más información acerca del proceso de configuración Wi-Fi en

[www.intesishome.com/docs/IntesisHome\\_DeviceConfig.pdf](http://www.intesishome.com/docs/IntesisHome_DeviceConfig.pdf)

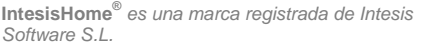

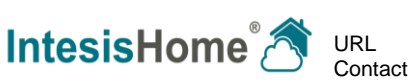

### <span id="page-16-0"></span>**6 Configuración IR**

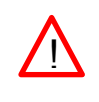

*IMPORTANTE:* Antes de empezar la configuración IR, por favor comprueba la lista de compatibilidad en [www.intesishome.com/downloads/universal](file:///C:/Users/pmindan/AppData/Roaming/Microsoft/Word/www.intesishome.com/downloads/universal) y asegúrate de que tienes el dispositivo IntesisHome Universal conectado a Internet.

Una vez el dispositivo IntesisHome esté instalado y con la configuración Wi-Fi realizada, ya puedes empezar la configuración IR. Para realizar la configuración desde el lado IR, por favor utiliza el *Learning mode* (directamente con el mando IR de tu AA) o Modo Manual (utilizando la interfaz web).

#### <span id="page-16-1"></span>*6.1 Learning mode*

Por favor, comprueba que el LED del dispositivo se encuentra apagado (Off) y que el dispositivo IntesisHome se encuentra alimentado antes de iniciar el proceso.

Para poder configurar el dispositivo IntesisHome y que éste pueda comunicar con la unidad de AA a través del IR, por favor sigue las instrucciones:

- 1. Pulsa el **botón IH** durante 3 segundos. El LED se cambiará a blanco fijo.
- 2. Coge el mando IR de tu unidad de AA y pulsa el botón On/Off apuntando al dispositivo IntesisHome Universal.

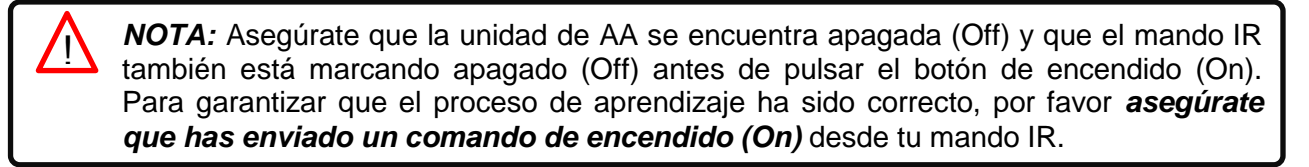

• Si el proceso no ha sido correcto, el LED del dispositivo IntesisHome parpadeará en Rojo.

Repite el proceso desde el paso 1 y comprueba nuestra lista de compatibilidades. Si el problema persiste, por favor visita nuestra sección de soporte [www.intesishome.com/support](file://w2server/Shared/Projects/WIFI/IS-IR-WIFI-1/05_deploying/Docs/User%20Manual/www.intesishome.com/support)

• Si el proceso ha sido correcto, el LED del dispositivo IntesisHome parpadeará en Verde.

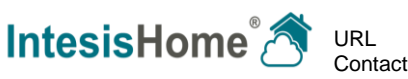

#### <span id="page-17-0"></span>*6.2 Modo Manual*

Si en vez de utilizar el mando IR de tu unidad de AA, quieres utilizar la interfaz web, por favor visita user.intesishome.com y sigue las instrucciones siguientes:

- 1. Asegúrate de tener hecha la configuración Wi-Fi de tu dispositivo IntesisHome.
- 2. Asegúrate de tener el dispositivo IntesisHome registrado (Ver sección [7\)](#page-18-0).
- 3. Ve a la sección *configuración/dispositivo*.
- 4. Pulsa "modo manual" (Ver [Figura](#page-17-1) 6-1).

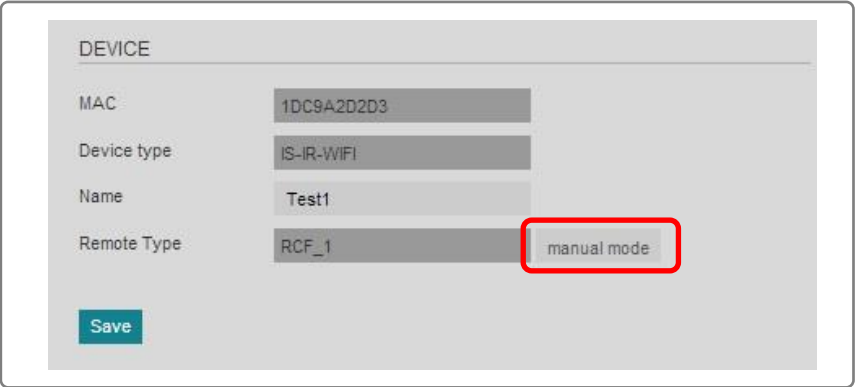

**Figura 6-1** Activación del modo manual

<span id="page-17-1"></span>5. Selecciona la marca y modelo de tu unidad de AA (comprueba [Figura](#page-17-2) 6-2).

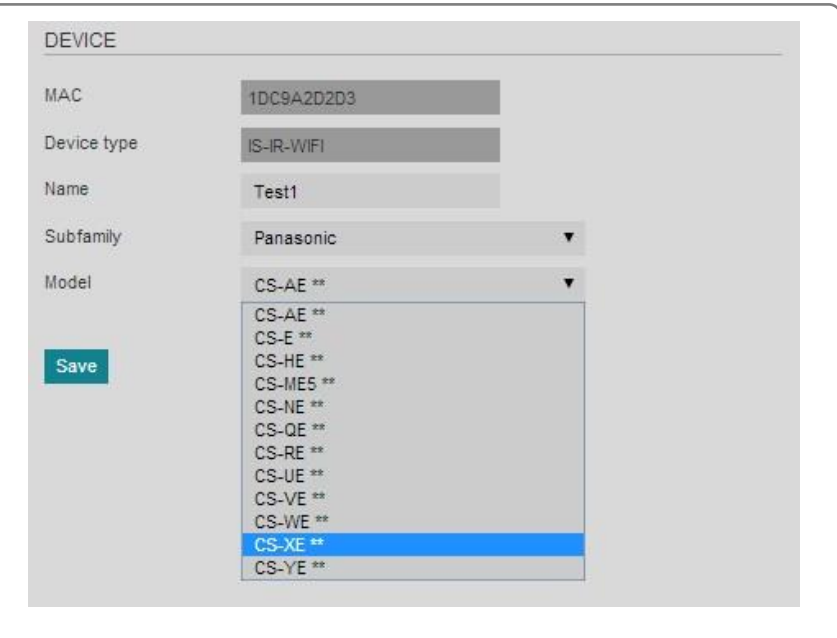

<span id="page-17-2"></span>**Figura 6-2** Selección de la marca y el modelo

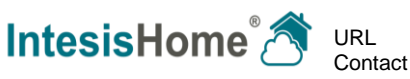

# <span id="page-18-0"></span>**7 Registro del dispositivo**

Tras configurar la conexión Wi-Fi y la comunicación IR, sólo queda un paso: registrar tu dispositivo.

Por favor, sigue las instrucciones para registrar el dispositivo:

- 1. Visita [user.intesishome.com.](https://user.intesishome.com/)
- 2. Crea una cuenta (si todavía no tienes una).
- 3. Visita la sección configuración/dispositivo/ y pulsa en añadir dispositivo.
- 4. Introduce el código de registro (código de 25 dígitos en el manual de instalación).
- 5. Selecciona los widgets (funciones) que quieres utilizar con tu dispositivo.

Puedes encontrar información detallada acerca del proceso de registro en la sección 5 del siguiente documento

[www.intesishome.com/docs/User-Manual-IntesisHome.pdf](http://www.intesishome.com/docs/User-Manual-IntesisHome.pdf#page=7)

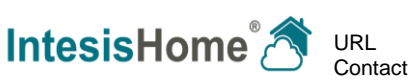

### <span id="page-19-0"></span>**8 Modos de operación**

El dispositivo IntesisHome puede funcionar de 2 maneras: modo de operación estándar (desde la App o la interfaz web) o modo *backup* (utilizando el botón IH).

### <span id="page-19-1"></span>*8.1 Modo de operación estándar: control de la unidad de AA a través de la App y la web*

Este es el modo normal de operar con la unidad de AA. Utilizando tu App o la interfaz web de control, podrá controlar la unidad de AA de la misma manera que lo harías con tu mando IR.

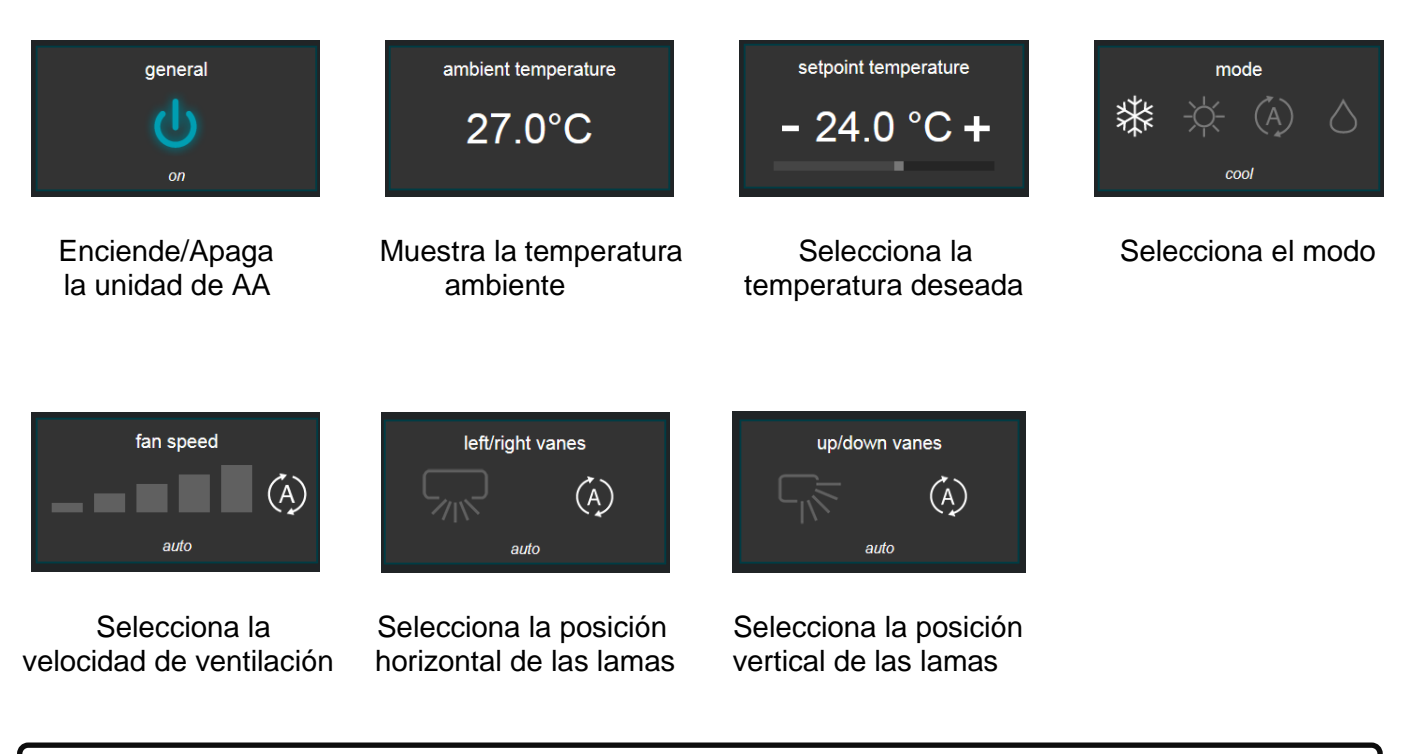

**IMPORTANTE:** La temperatura ambiente se proporciona a través de un sensor ubicado en el interior del dispositivo IntesisHome. Los valores proporcionados por el sensor pueden utilizarse como una estimación de la temperatura ambiente, pero no como una medida de precisión de dicha temperatura.

*NOTA:* Algunos de los widgets pueden no estar presentes en función de las características de la unidad de AA. Por favor, comprueba el manual de la unidad de AA para obtener más información acerca de las funciones disponibles (velocidades de ventilación, lamas horizontales, lamas verticales, modos y rangos de temperatura). !<br>!

© Intesis Software S.L. – Todos los derechos reservados La información está sujeta a cambios sin previo aviso

!<br>-

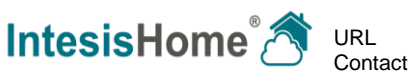

#### <span id="page-20-0"></span>*8.2 Modo de operación de Backup: control de la unidad de AA des del botón IH*

Adicionalmente, el dispositivo IntesisHome ofrece una funcionalidad añadida. En caso de que tu conexión a Internet no funcione y/o que el mando IR de tu unidad de AA esté estropeado, podrás enviar algunos mandos a la unidad de AA directamente pulsando el **botón IH**.

En función del estado actual de la unidad de AA, podrás:

#### **Si la unidad de AA está Off**

- o Si pulsas una vez el **botón IH**, la unidad de AA se encenderá en modo *Cool* (Frío) y con una temperatura de consigna de 25ºC.
- o Si dos veces el **botón IH**, la unidad de AA se encenderá en modo *Heat* (Calor) y con una temperatura de consigna de 21ºC.
- **Si la unidad de AA está en ON (en cualquier modo)**
	- o Si pulsas una vez o dos veces el **botón IH**, la unidad de AA se apagará (Off).

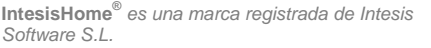

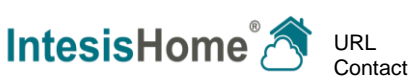

# <span id="page-21-0"></span>**9 Calendarios, Timers y Escenas**

La aplicación IntesisHome te ofrece la oportunidad de programar algunas acciones para que se ejecuten en la unidad de AA. Esto puede realizarse básicamente a través de 3 funcionalidades de la aplicación IntesisHome: Calendarios, Timers y Escenas.

Por favor, consulta el manual de usuario de IntesisHome para más información acerca de la configuración de estas funcionalidades en

[www.intesishome.com/docs/User-Manual-IntesisHome.pdf](http://www.intesishome.com/docs/User-Manual-IntesisHome.pdf)

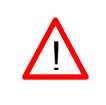

**IMPORTANTE:** Los calendarios están solo disponibles para las licencias Advanced y Pro. IntesisHome puede ofrecer períodos de prueba para las licencias Advanced y Pro. Para comprobar si estas están disponibles, por favor visita la sección configuración/licencias en user.intesishome.com.

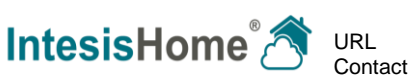

### <span id="page-22-0"></span>**10 Resumen del estado del LED**

En función de las diferentes etapas de configuración y funcionamiento del dispositivo, a continuación se listan los diferentes estados posibles del LED.

#### <span id="page-22-1"></span>*10.1 Estado del LED durante la configuración Wi-Fi*

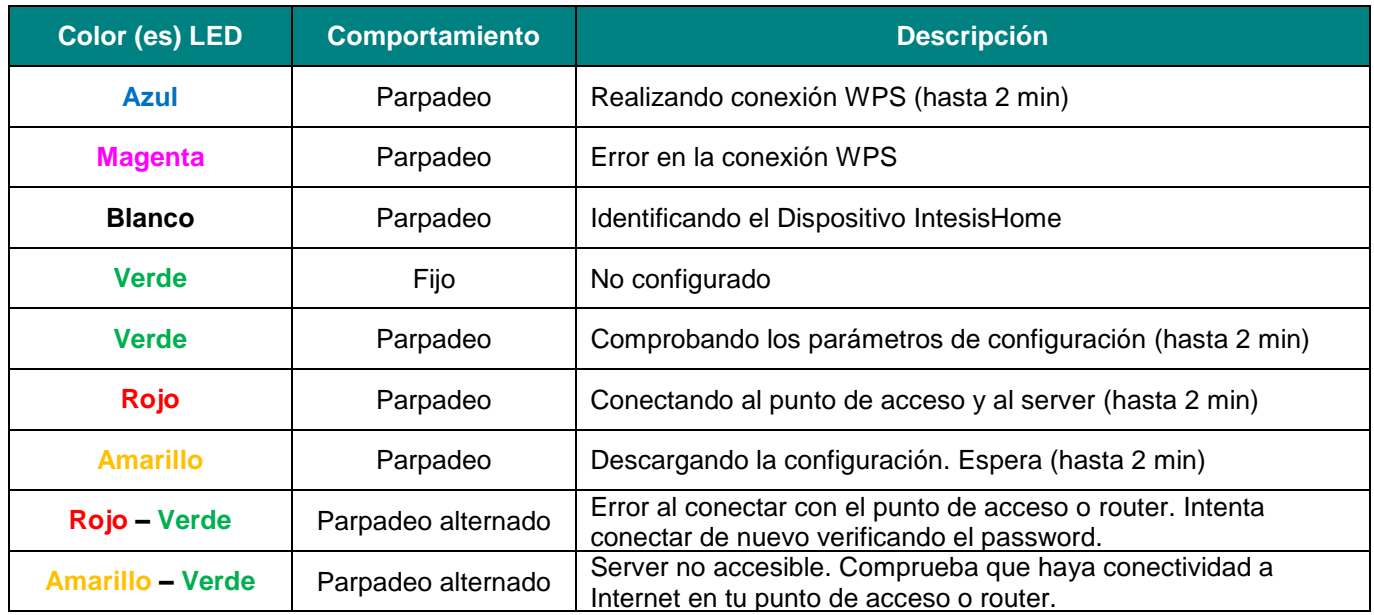

#### <span id="page-22-2"></span>*10.2 Estado del LED durante la configuración IR (learning mode)*

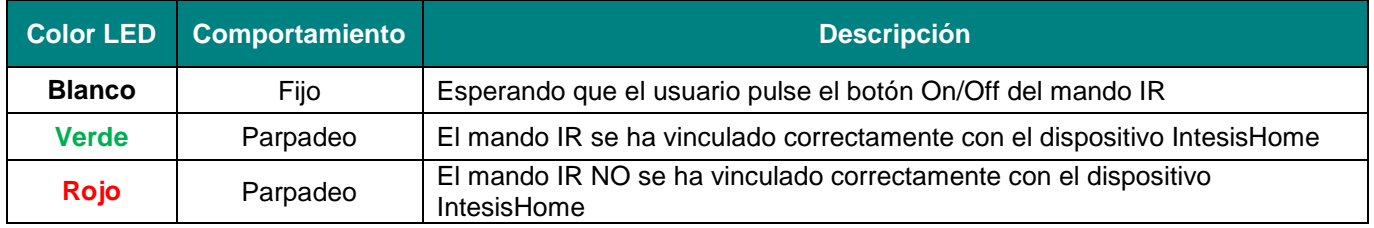

#### <span id="page-22-3"></span>*10.3 Estado del LED durante el modo de operación normal*

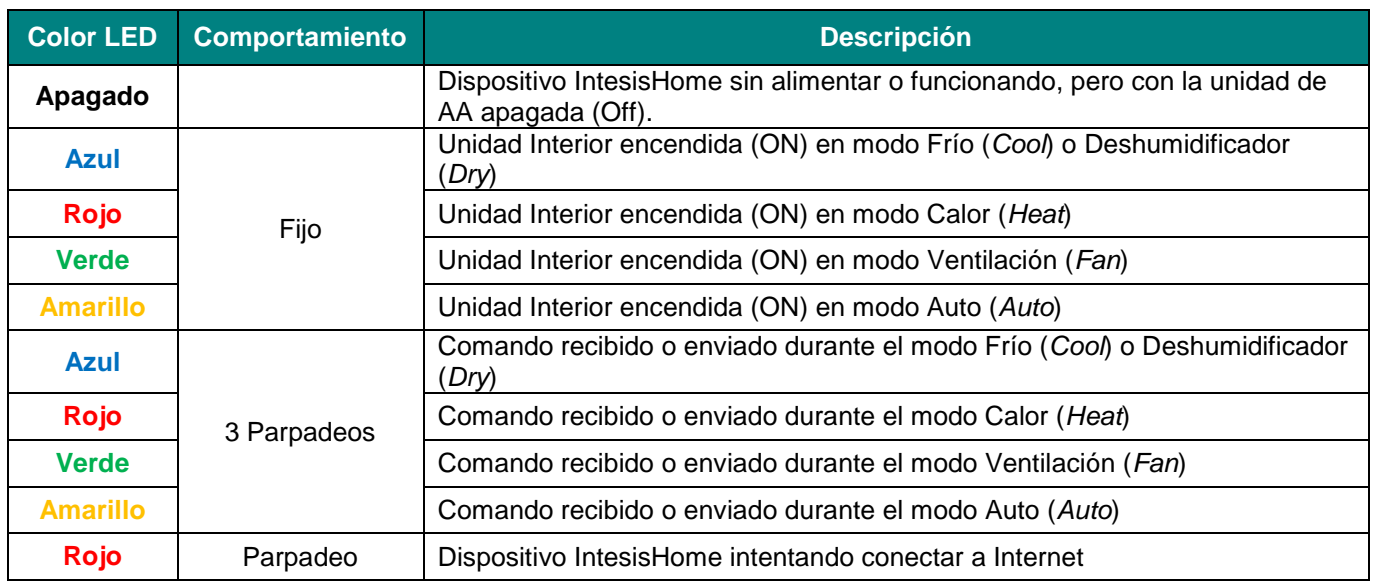

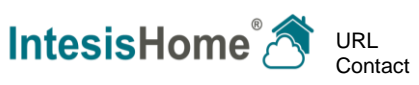

# <span id="page-23-0"></span>**11 Resolución de problemas**

#### **1. No puedo conectar mi dispositivo IntesisHome a mi red Wi-Fi**

Si tienes problemas conectando el dispositivo IntesisHome a tu red Wi-Fi, por favor visita nuestra sección de Conexión de nuestro FAQ para obtener más información acerca de posibles problemas y soluciones.

<http://www.intesishome.com/support/faq/>

#### **2. El** *Learning mode* **no funciona (el LED parpadea en rojo tras diversos intentos)** Si el dispositivo IntesisHome parpadea en rojo tras presionar el botón On/Off de tu unidad de AA durante el *Learning*, por favor comprueba nuestra lista de compatibilidad en

[www.intesishome.com/downloads/universal](file:///C:/Users/pmindan/AppData/Roaming/Microsoft/Word/www.intesishome.com/downloads/universal)

#### **3. El** *Learning mode* **no avanza (el LED solo parpadea en blanco)**

Si el dispositivo IntesisHome parpadea en blanco y no pasa a parpadeo rojo o verde, por favor comprueba que el mando IR está en la posición apagado (Off) antes de iniciar el paso de aprendizaje.

Para cualquier otro problema o incidencia, por favor no dude en visitar nuestra página de soporte <http://www.intesishome.com/support/faq/> o contactar con nosotros a través de nuestro formulario de contacto en [www.intesishome.com/contact/](http://www.intesishome.com/contact/)

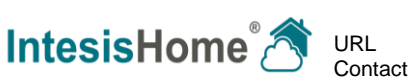